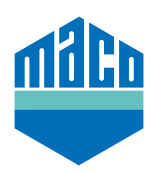

## Integrationsanleitung - wibutler Gateway

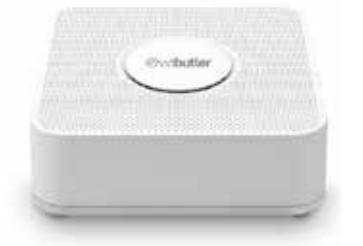

- › wibutler-App installieren. Die verwendete Version des wibutler Gateway muss 2.27 oder höher sein.
- > App starten und auf die Funktion "Konfiguration" klicken. In der Konfiguration "Geräte" auswählen und auf das Feld "+" klicken.

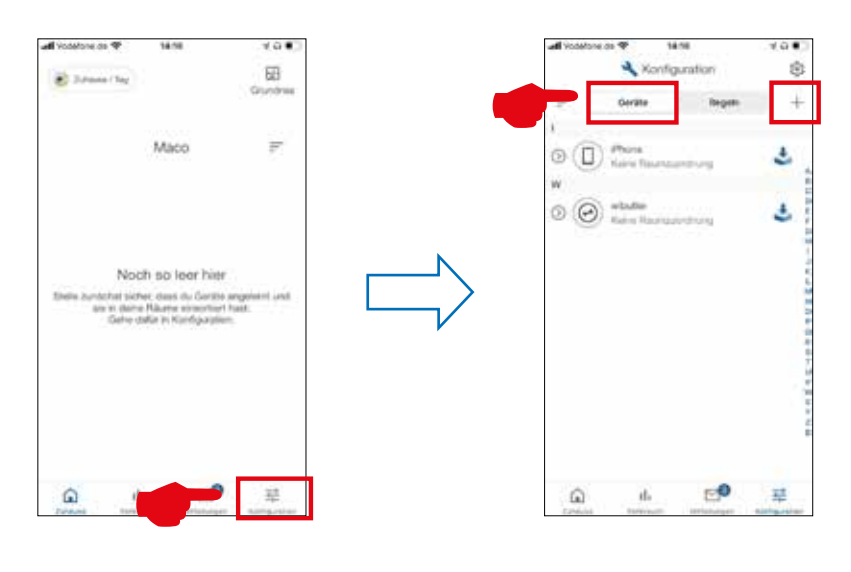

› In der Hersteller-Datenbank die Firma **"Eltako"**, in den Kategorien die Funktion **"Sicherheit"** in den Sensoren "Fenster /Türkontakt" und dort den Typ "FTKB-hg / mTronic" oder "eTronic" auswählen.

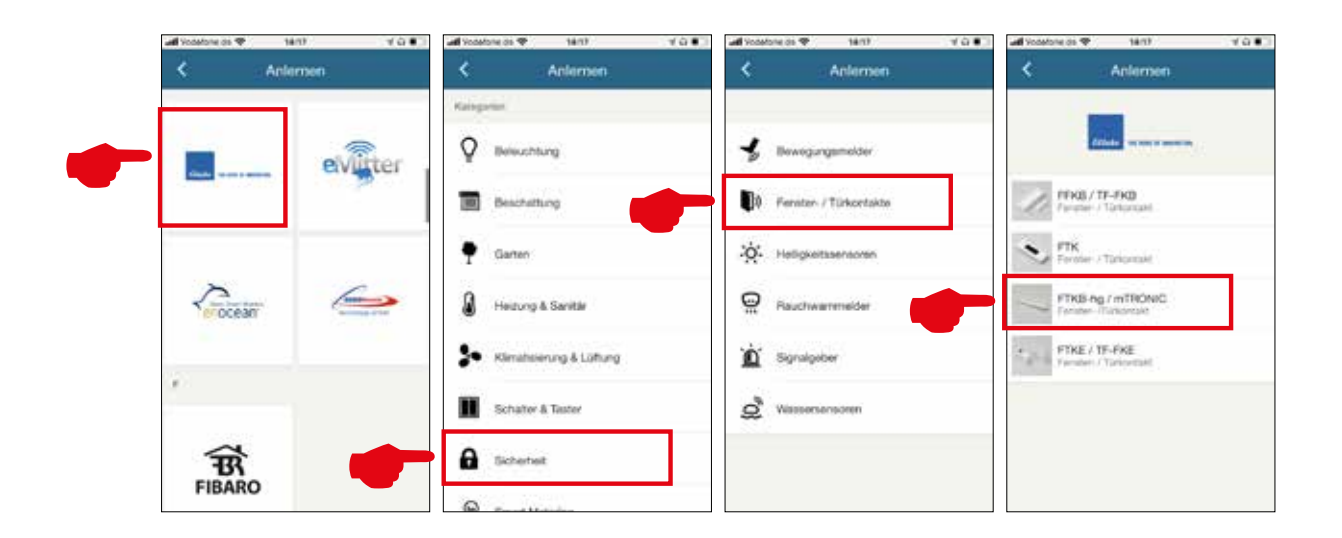

› Der Sensor wird zur Bestätigung angezeigt und durch Drücken auf **"ANLERNEN"** wird man aufgefordert, die Plastiklasche der Batterie zu entfernen (nur mTronic) und ein Anlernsignal lt. Bedienungsanleitung auszulösen.

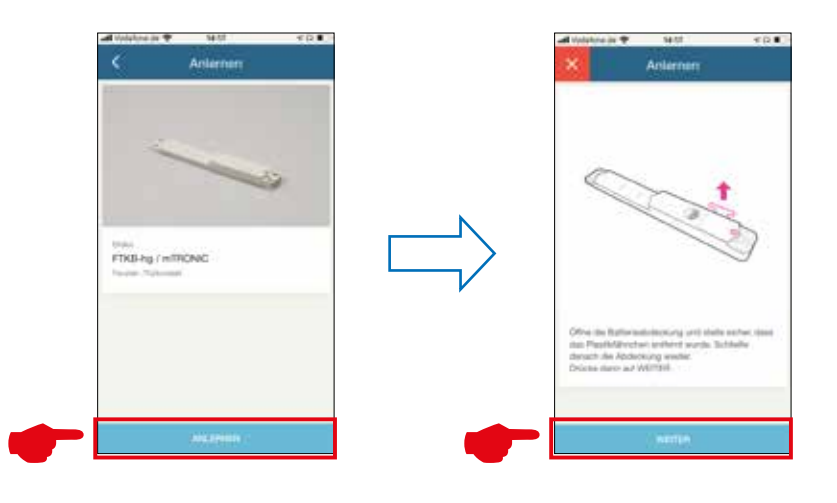

Ist die Plastiklasche der Batterie bereits entfernt, dann gemäß Anleitung:

- › bei mTronic mit dem Magnet über das MACO-Logo hinweg fahren (**→** Anlernsignal wird gesendet).
- › bei eTronic 3x schnell hintereinander Schieber drücken (**→** Anlernsignal wird gesendet).
- › Nach dem Drücken des **"WEITER"** Feldes wird das Anlernen des Sensors beschrieben und nach Erkennung ein grünes Bestätigungsfenster angezeigt.

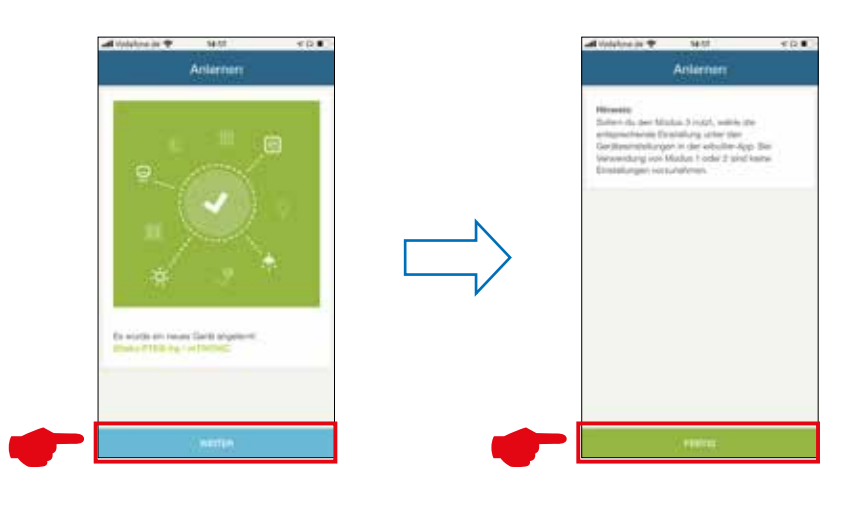

- › Nachdem der mTronic bzw. eTronic im System integriert ist, kann er benannt und einem Raum zugeordnet werden.
- › Sensor mittels Fensterbetätigung prüfen. Falls Statusmeldungen nicht korrekt, eingestellten Modus bzw. die Einbaulage des Sensors überprüfen.

Weitere Unterstützung sowie Fragen und Antworten zum Einlern- und Integrationsprozess in die wibutler-Gateways unter: www.wibutler.com/support"

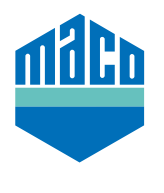

**MACO in Ihrer Nähe:**

www.maco.eu/kontakt

**TECHNIK DIE BEWEGT**

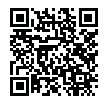